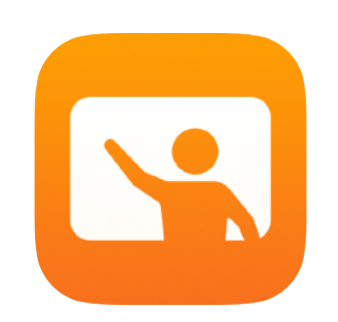

# Primi passi con Classroom

App Classroom – Guida per l'insegnante

#### L'app Classroom

Classroom è una potente app per iPad e Mac che ti aiuta a guidare l'apprendimento, distribuire materiali didattici e gestire i dispositivi degli studenti e delle studentesse. Può essere usata sia negli ambienti one-to-one, sia in quelli con dispositivi condivisi. Puoi aprire un'app, un sito web o una pagina di un libro di testo su tutti gli iPad della classe e condividere documenti tra te e gli studenti. E usando un'Apple TV puoi mostrare il lavoro dei ragazzi e delle ragazze su un televisore, un monitor o tramite proiettore. Puoi vedere perfino con quali app stanno lavorando, disattivare l'audio dei dispositivi, assegnare un determinato iPad condiviso a ciascuno di loro e reimpostare le password. E alla fine della lezione puoi controllare un riepilogo delle attività dell'intera classe.

Questa guida ti fornirà una panoramica su Classroom: imparerai a usare l'app e scoprirai come integrarla nei tuoi flussi di lavoro in aula.

#### Prima di cominciare

Classroom è disponibile sull'App Store ed è facile da configurare. Puoi creare le classi manualmente senza l'intervento del reparto informatico, o rivolgerti all'amministratore MDM del tuo istituto scolastico per configurare l'app in automatico con i dati degli studenti e delle classi.

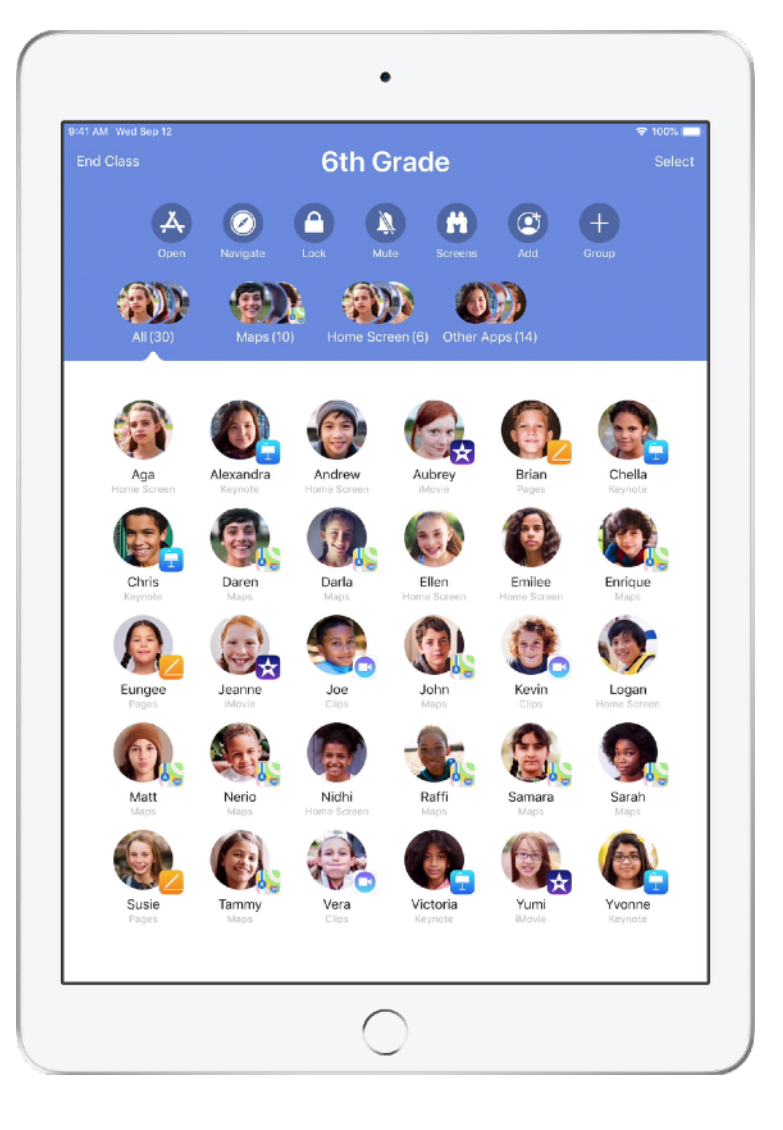

#### Creare una classe.

Se l'istituto non configura i dispositivi tramite soluzione MDM, con Classroom puoi impostare le classi manualmente.

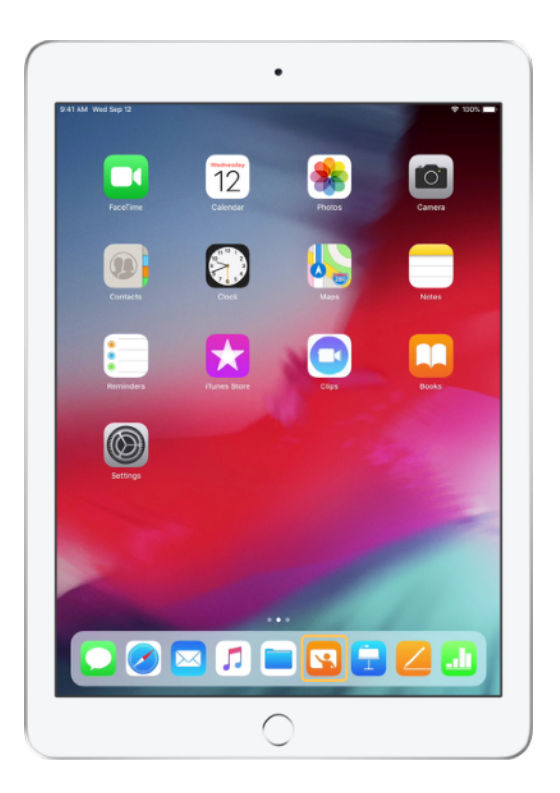

Dopo aver scaricato l'app, apri Classroom.

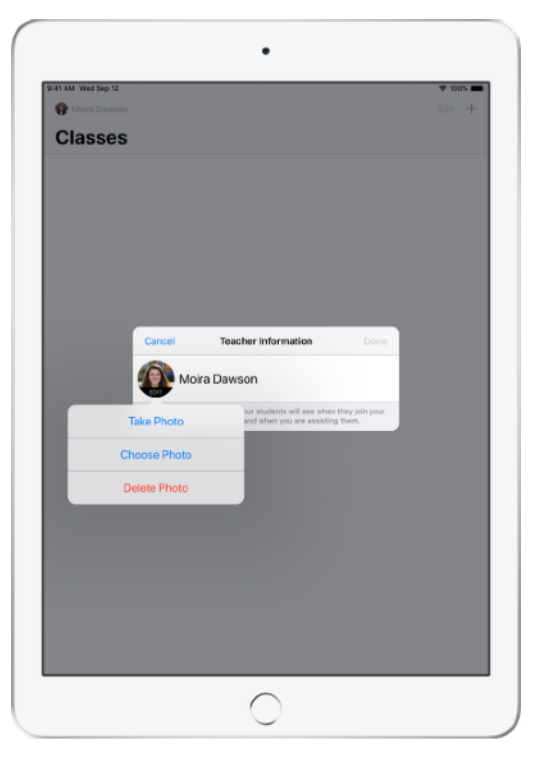

Poi inserisci il tuo nome e aggiungi una foto che gli studenti vedranno ogni volta che accedono alla tua classe e condividono file con te, o quando li aiuti.

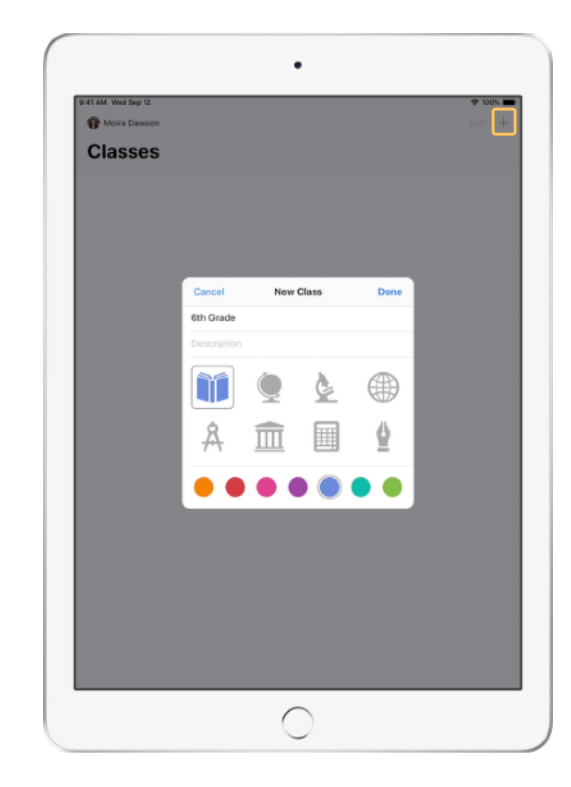

Organizzare le classi, configurarne di nuove e passare da una all'altra è semplicissimo.

Seleziona  $+$  per creare una nuova classe, quindi assegnale un nome e scegli un colore e un simbolo per distinguerla dalle altre.

In alternativa, le classi possono essere configurate dalla soluzione MDM dell'istituto (vedi pagina 6 per maggiori informazioni).

#### Invitare gli studenti.

Per iniziare, invita gli studenti a unirsi alla classe.

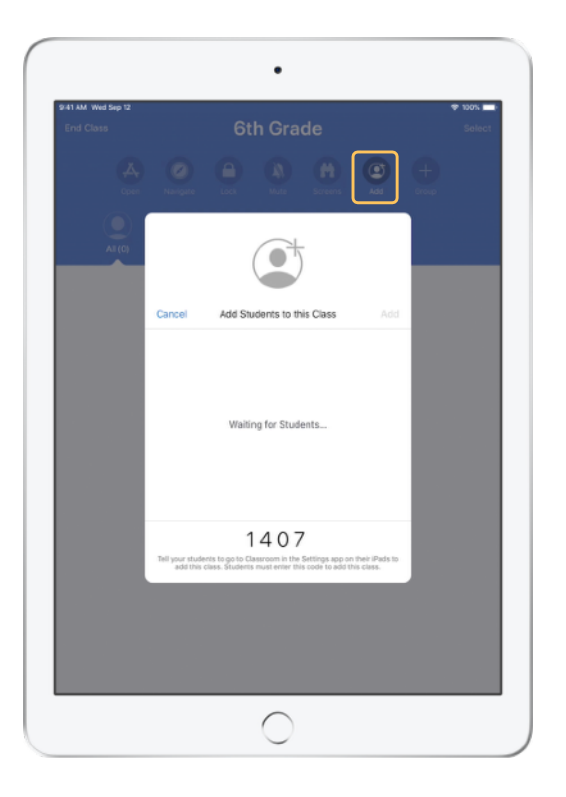

Se hai creato la classe manualmente, ora puoi invitare gli studenti a unirsi. Seleziona Aggiungi e dai loro il codice di invito.

Tieni presente che per poter usare le funzioni di Classroom, gli studenti devono trovarsi nelle vicinanze del tuo dispositivo.

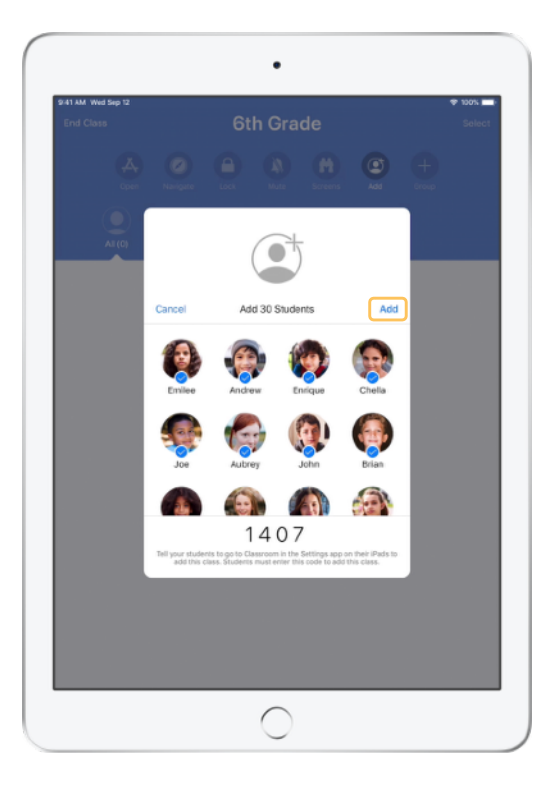

Man mano che i ragazzi arrivano a lezione, vedrai comparire i loro nomi e le foto. Tocca Aggiungi per aggiungerli alla classe.

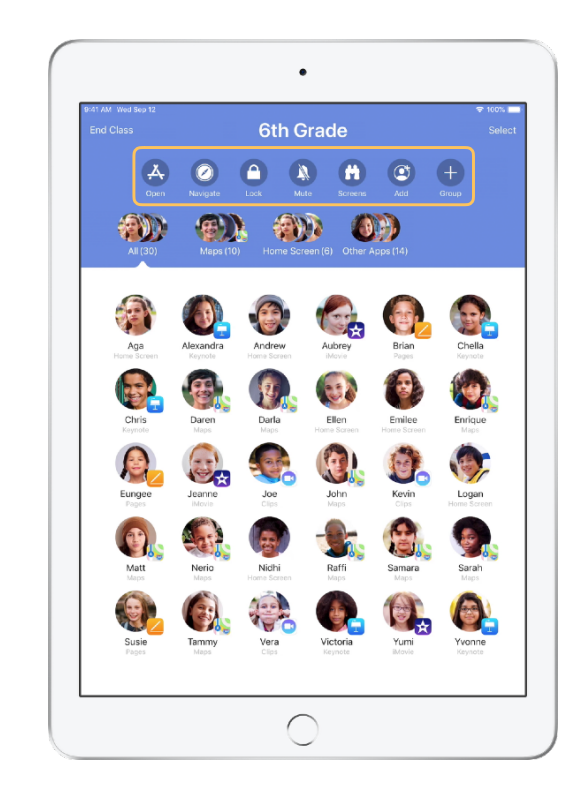

Una volta all'interno della classe, l'app ti mostra l'elenco degli studenti e l'elenco Azioni, in cui trovi una serie di azioni che puoi eseguire sui dispositivi in aula.

#### Chiedere agli studenti di unirsi alla classe.

Quando si uniscono alla classe, gli studenti possono decidere le modalità di gestione e accesso al proprio iPad da parte del docente. Indica loro le impostazioni più adatte alla vostra situazione.

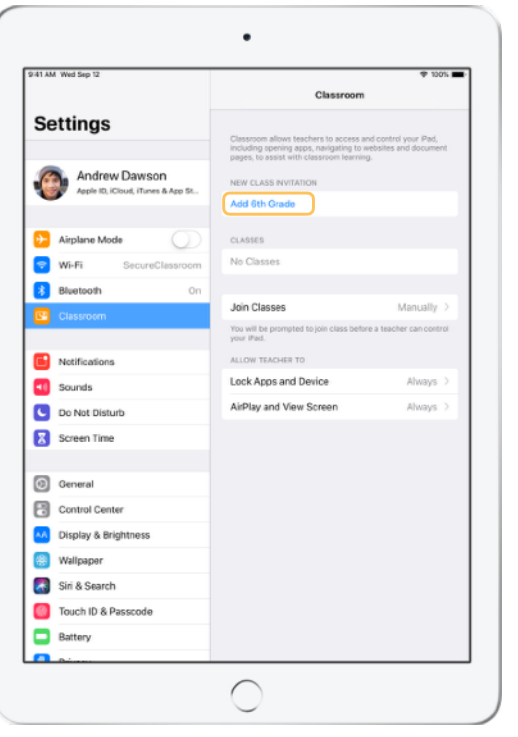

Dopo aver mandato l'invito, nell'app Impostazioni sull'iPad di ogni studente compariranno le opzioni di Classroom. Chiedi ai ragazzi di toccare il link relativo all'invito della tua nuova classe.

Gli studenti possono rivedere queste impostazioni in qualsiasi momento per modificare il modo in cui l'app Classroom controlla il loro iPad.

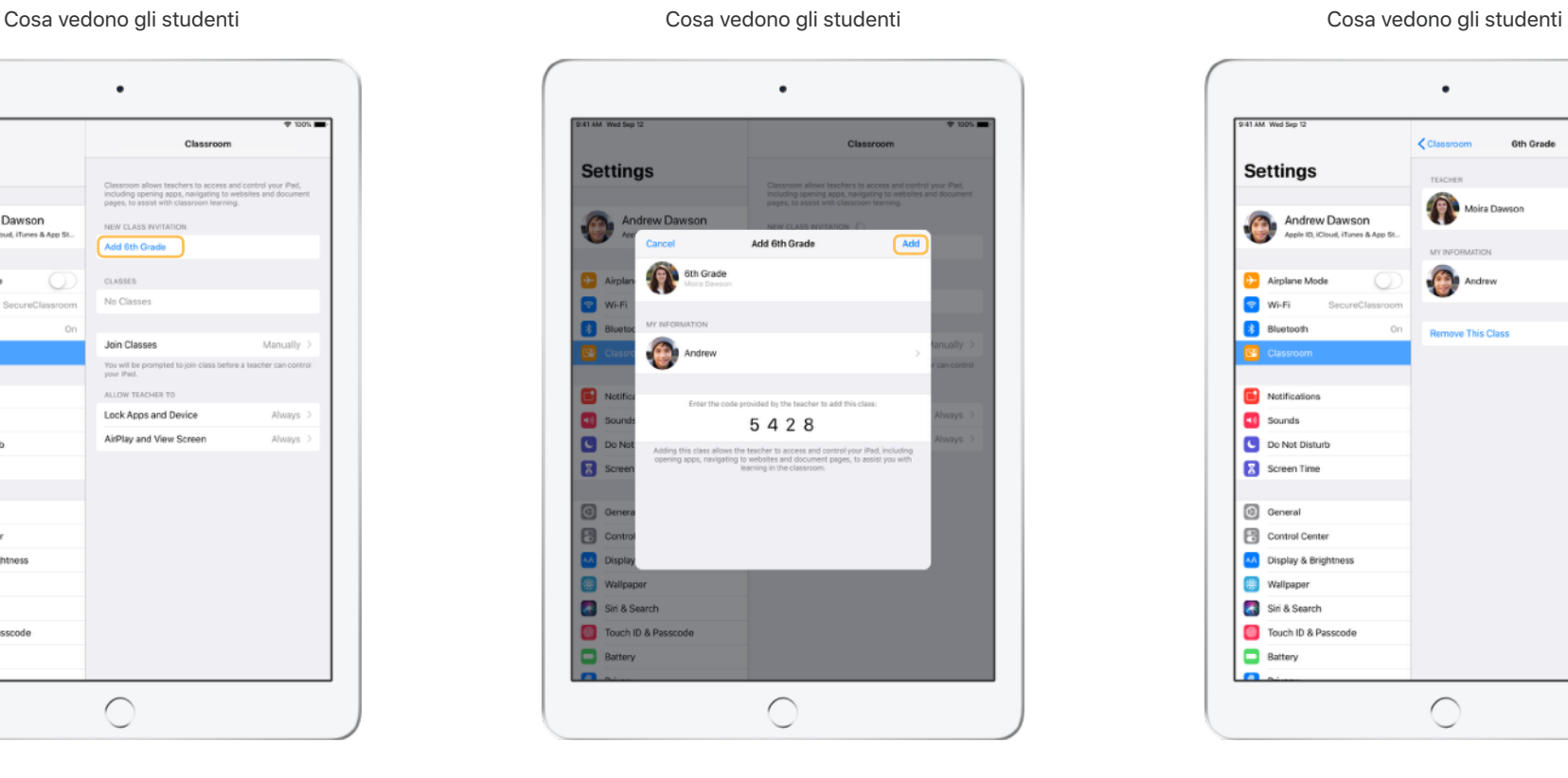

Toccando "Le mie info", i ragazzi possono modificare il proprio nome e la foto, e poi aggiungere la classe inserendo il tuo codice d'invito.

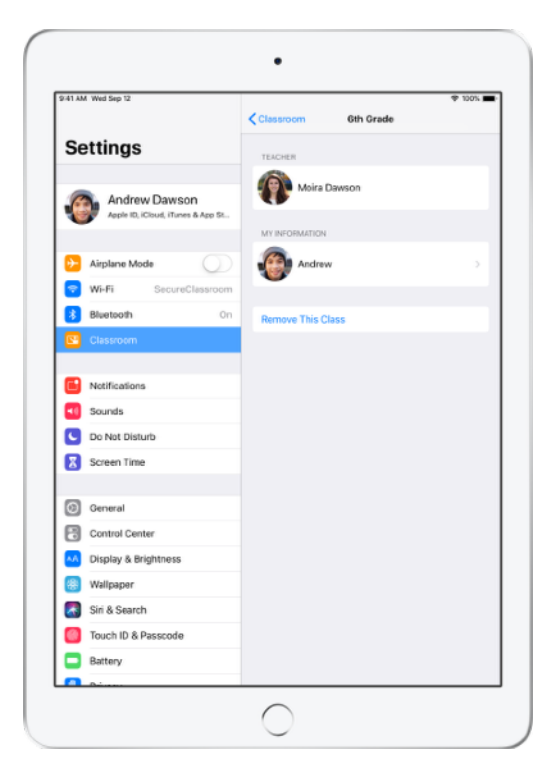

Gli studenti accederanno automaticamente alla tua classe ogni volta che entreranno in aula. Al termine del corso o dell'anno scolastico, potranno rimuovere la classe.

#### Usare le classi create dalla soluzione MDM.

Se l'istituto scolastico gestisce i dispositivi usando una soluzione di gestione dei dispositivi mobili (Mobile Device Management, MDM), il reparto informatico può impostare e configurare direttamente il tuo iPad o Mac con i dati delle classi e degli studenti. In questo modo si riducono i tempi di preparazione in aula e puoi iniziare subito la lezione. La soluzione MDM consente inoltre di applicare i criteri dell'istituto sull'uso dei dispositivi mobili mediante le relative impostazioni e restrizioni.

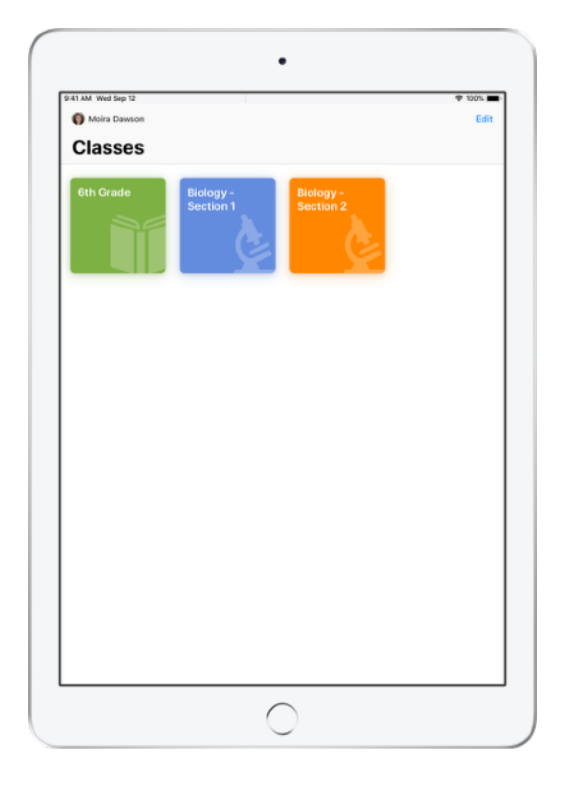

Tutte le tue classi saranno perfettamente configurate, con i dispositivi degli studenti già registrati.

Ricorda che puoi creare le classi manualmente soltanto se non viene usata una soluzione MDM.

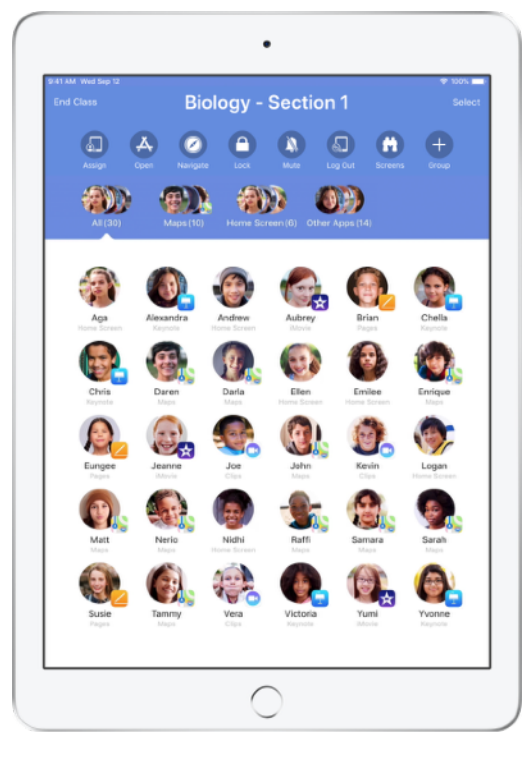

Le impostazioni dei dispositivi degli studenti registrati tramite soluzione MDM sono gestite dal reparto IT del tuo istituto.

In questo modo si garantisce che ogni dispositivo sia sempre collegato alla tua classe e configurato in base alle impostazioni e alle norme dell'istituto.

#### Organizzare la classe.

Con Classroom, puoi creare gruppi personalizzati all'interno della classe in modo da adattare le indicazioni a un singolo studente, a un gruppo di studenti o all'intera classe. Puoi dividere la classe in gruppi in base al compito assegnato e guidarli in modo diverso.

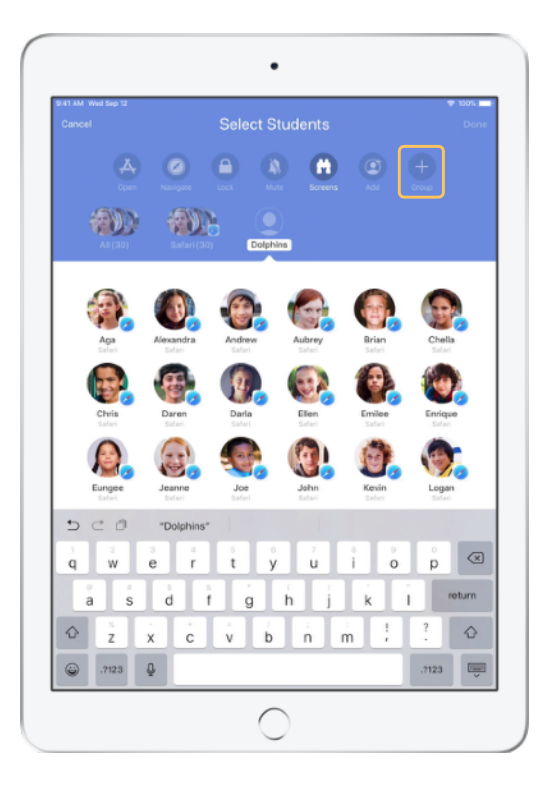

Tocca Gruppo nell'elenco Azioni, poi rinominalo in base al progetto, al livello di abilità o ad altre categorie che ti sembrano adatte.

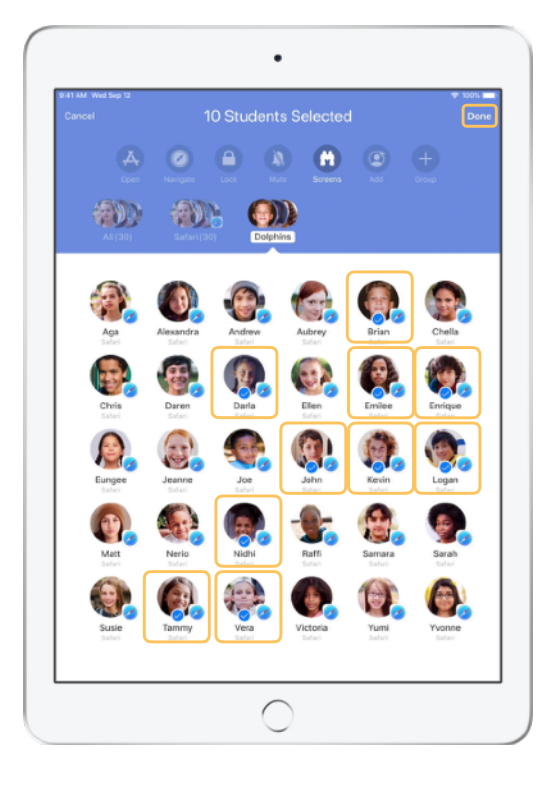

Seleziona gli studenti da inserire nel gruppo, quindi tocca Fine.

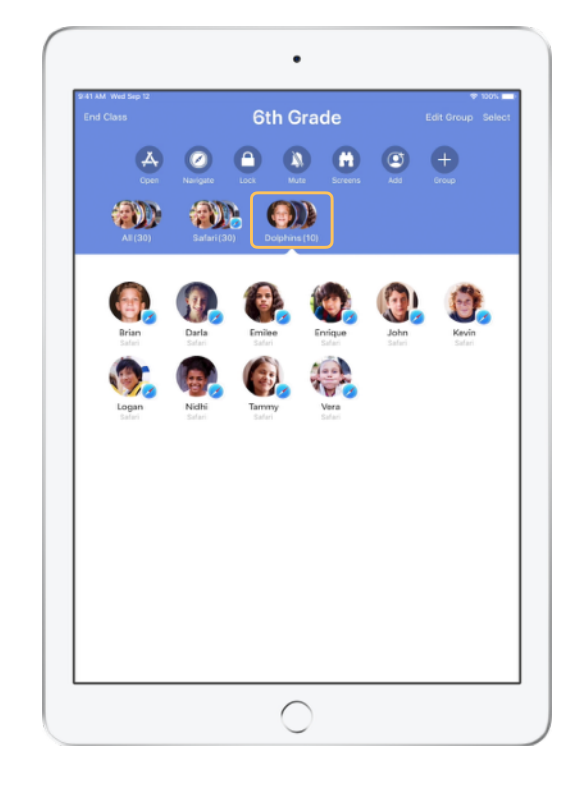

Ora il gruppo compare nell'elenco.

Inoltre Classroom crea gruppi dinamici di studenti in base alle app che stanno usando.

#### Aprire e bloccare le app.

Puoi aprire un'app specifica su tutti gli iPad degli studenti, contemporaneamente. E se vuoi che i ragazzi si concentrino sull'argomento di discussione o sul test che stanno svolgendo, puoi anche limitare l'uso dei dispositivi a una singola app.

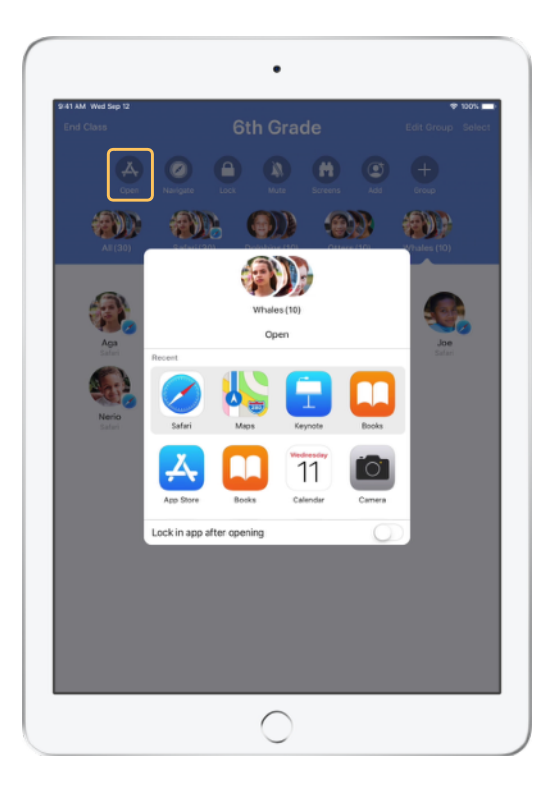

Tocca Apri per visualizzare un elenco delle app disponibili, quindi seleziona l'app che vuoi aprire.

Ricorda che l'app deve essere installata sia sul tuo dispositivo sia su quelli degli studenti.

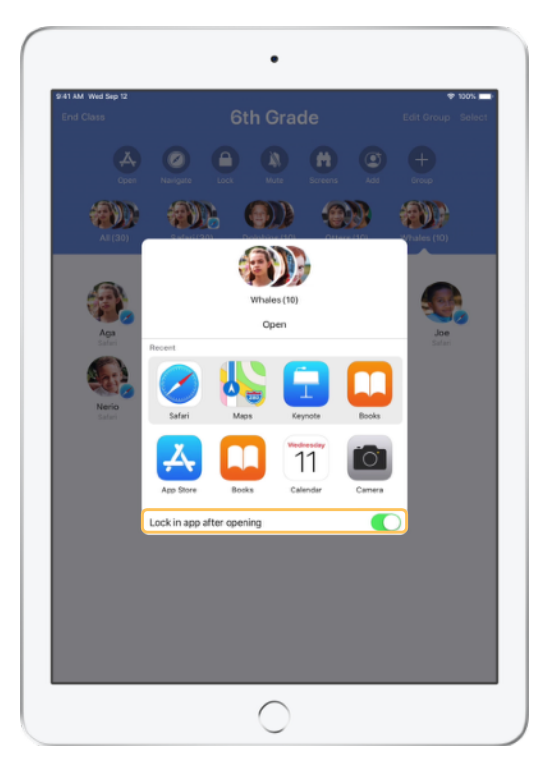

Se vuoi limitare l'uso dei dispositivi degli studenti a quest'unica app, attiva "Blocca l'uscita dall'app" in basso a destra.

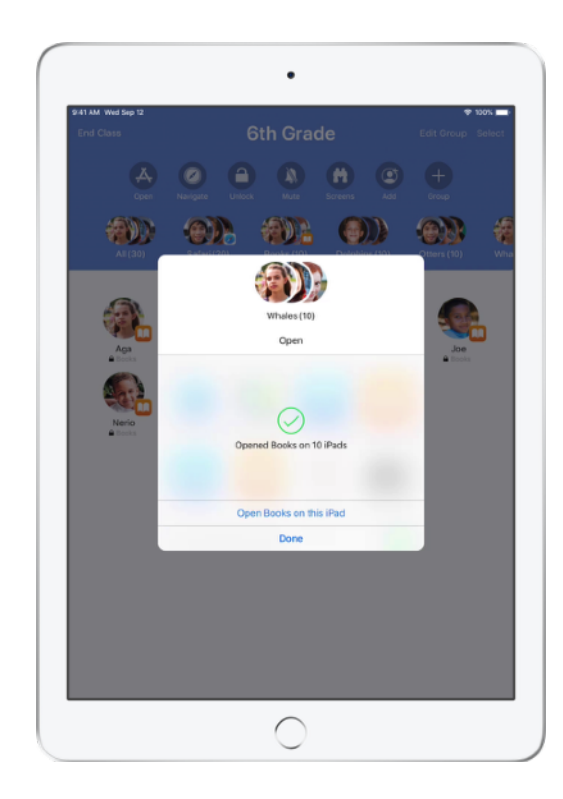

L'app verrà aperta sugli iPad di tutti gli studenti. Tocca Fine o segui il lavoro dei ragazzi aprendo l'app sul tuo iPad.

### Guidare gli studenti a contenuti specifici.

Con Classroom puoi guidare gli studenti alle risorse disponibili in Apple Books, iTunes U e Safari, per esempio a una pagina web usando un segnalibro, a post e materiali dei corsi iTunes U, o a un capitolo di un libro.

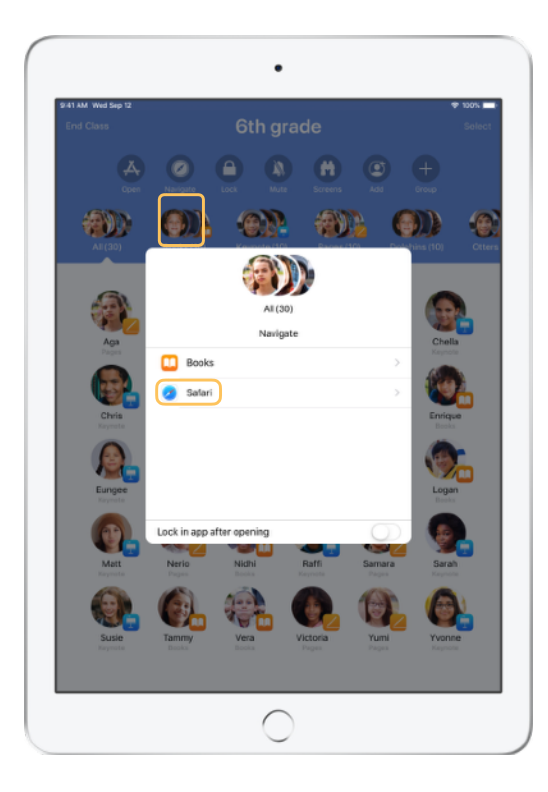

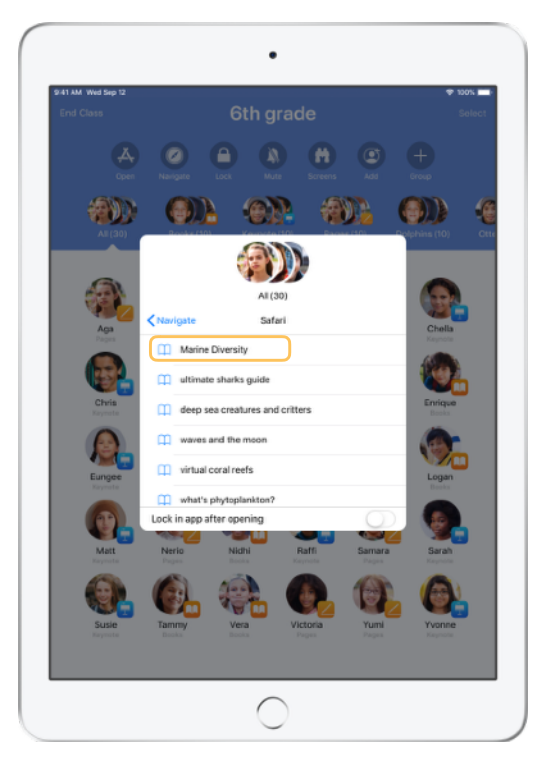

Tocca Naviga e scegli Safari dall'elenco di opzioni. Scegli il segnalibro che vuoi che venga visualizzato. L'intera classe verrà reindirizzata a quel segnalibro

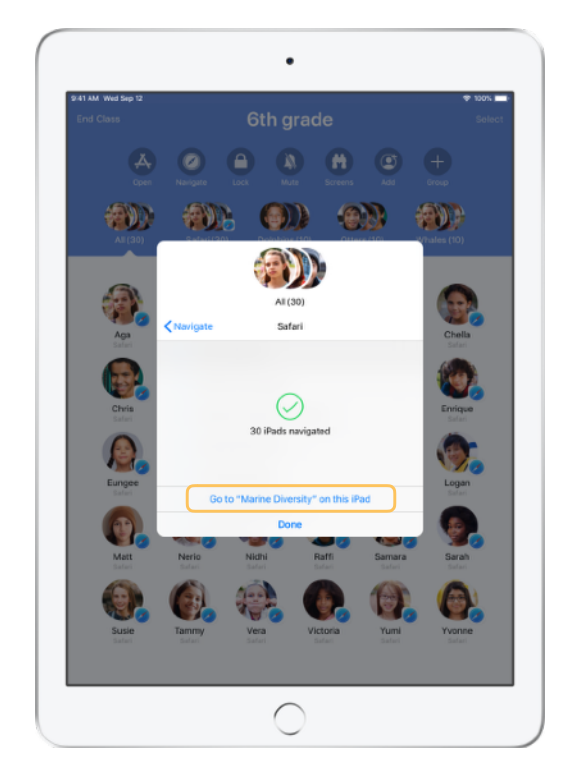

in Safari.

Tocca Fine o prosegui aprendo il link al sito sul tuo dispositivo.

#### Condividere documenti.

Con Classroom e il multitasking di iOS è facile condividere file con la classe, per esempio fogli di lavoro, presentazioni, foto o video.

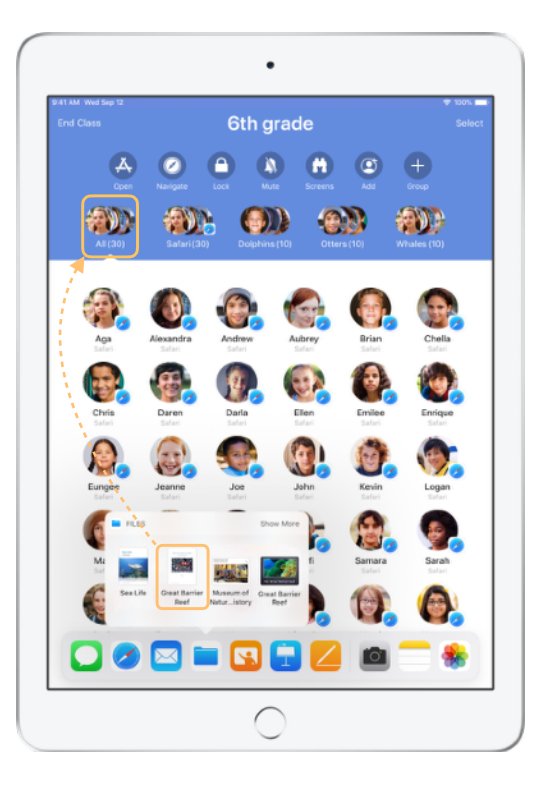

Scorri verso l'alto dalla parte inferiore del display per aprire il Dock. Tieni premuta l'app File per vedere i documenti recenti, quindi trascina un file su un singolo studente, un gruppo o tutti gli studenti.

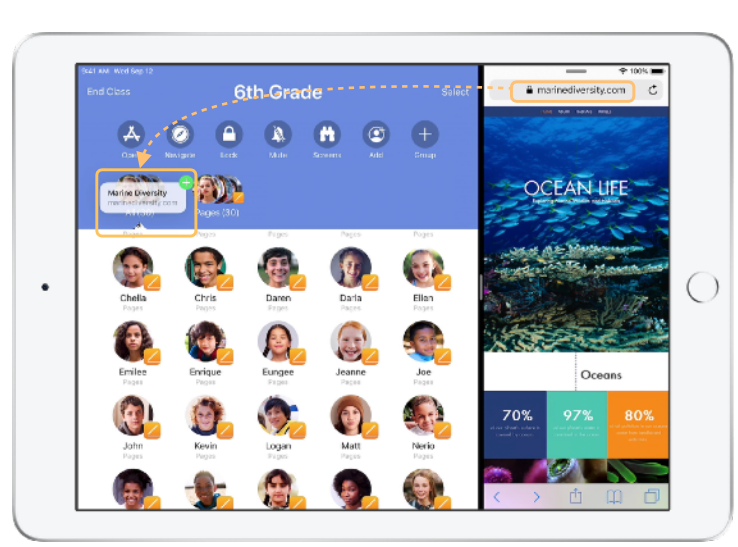

Oppure apri un'app affiancata a Classroom per trascinare sugli studenti documenti o link.

Cosa vedono gli studenti

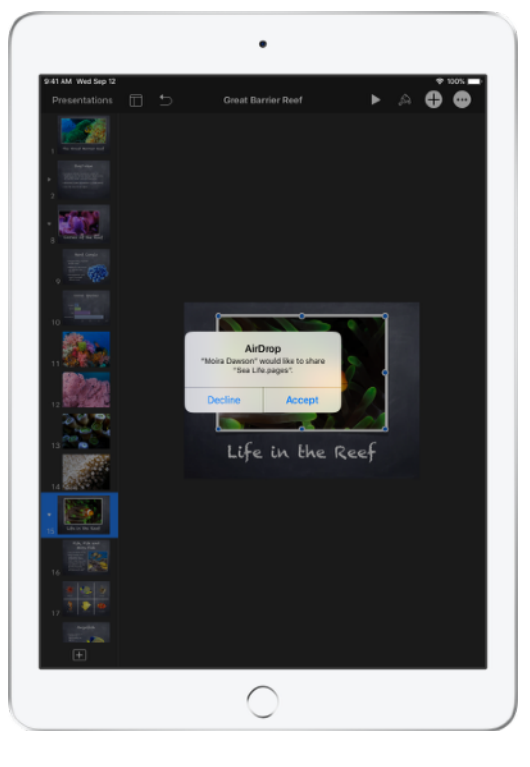

Di' agli studenti di accettare il documento che vuoi condividere.

A questo punto i ragazzi possono scegliere l'app con cui aprire e salvare il documento inviato.

Il documento verrà salvato sull'iPad di ogni studente.

#### Ricevere documenti.

L'app Classroom ti permette di visualizzare i documenti e i link che gli studenti condividono con te.

#### Cosa vedono gli studenti

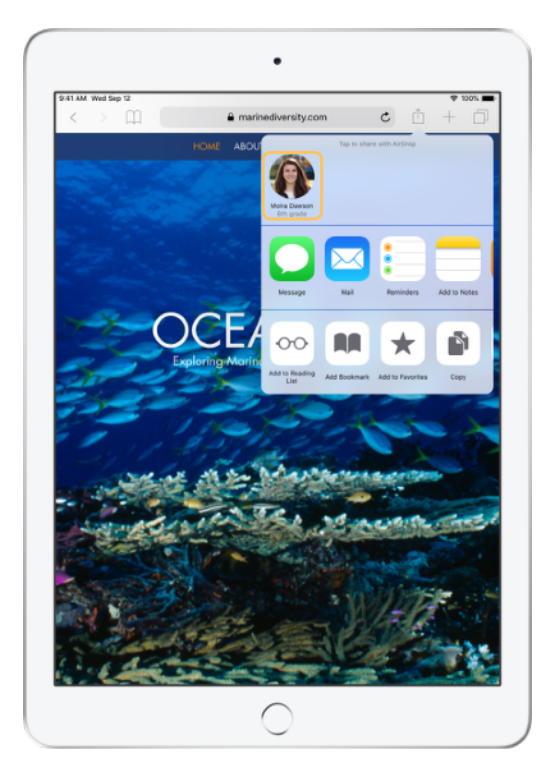

Toccando il tuo nome nel pannello di condivisione all'interno di una qualsiasi app, gli studenti possono condividere documenti e link direttamente con te.

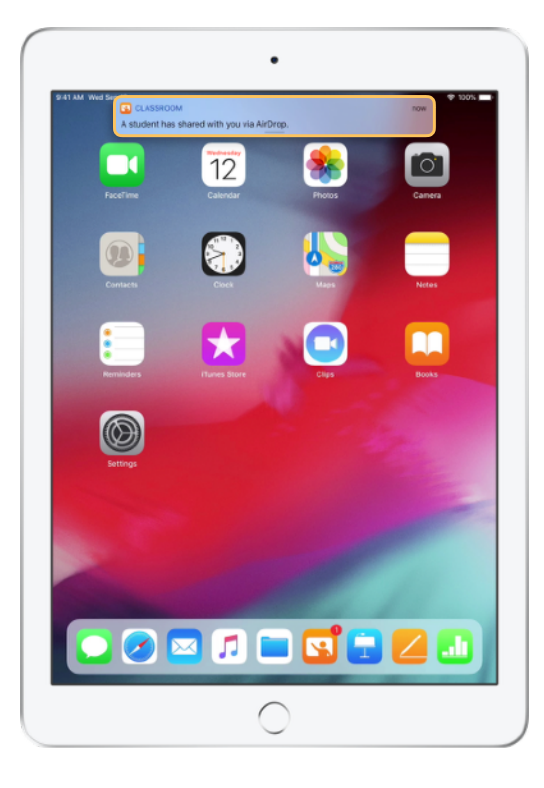

Tocca la notifica per aprire l'app Classroom e vedere i documenti condivisi.

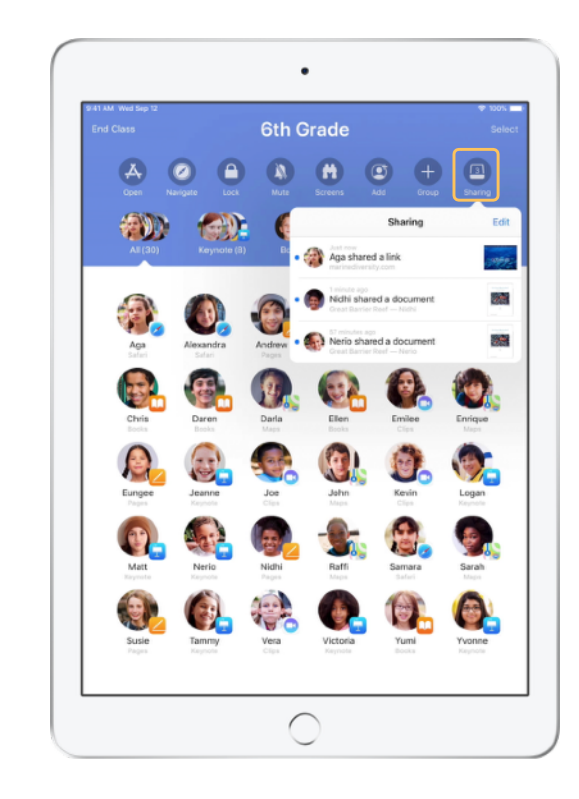

Tocca Condivisione per vedere l'elenco di tutti gli elementi condivisi, quindi seleziona l'elemento che ti interessa per aprirlo nella relativa app.

Una volta aperti, i documenti condivisi verranno salvati sul tuo iPad o Mac.

#### Vedere cosa stanno guardando gli studenti con la funzione di visualizzazione dello schermo.

Puoi vedere lo schermo di uno studente direttamente sul tuo dispositivo e controllare a che punto è con un compito o un test.

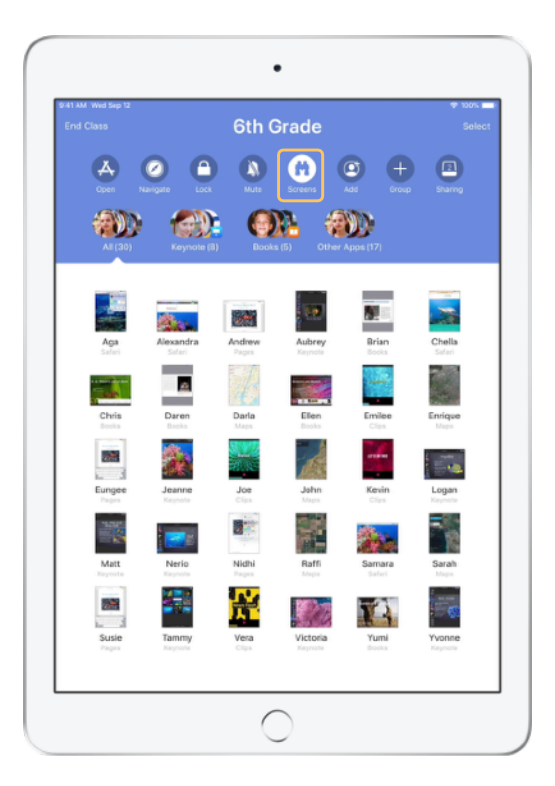

Tocca Schermi per visualizzare ciò che appare sul display di ogni studente.

Se necessario, questa funzione può essere disattivata.

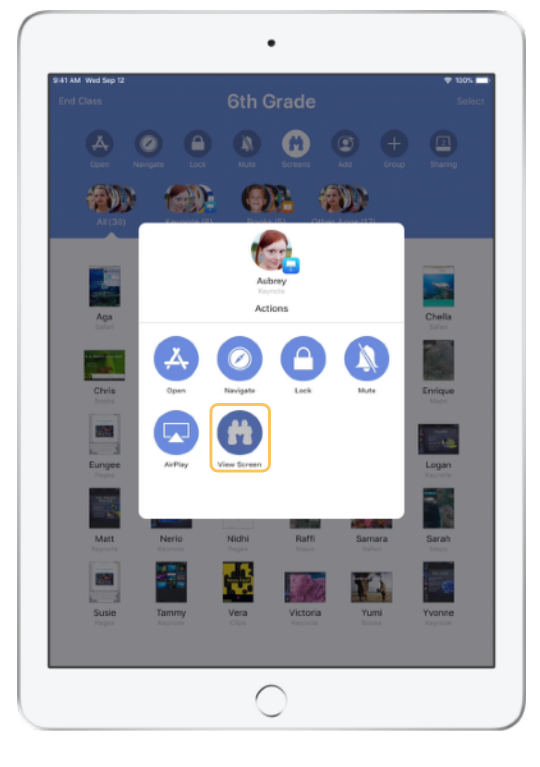

Per visualizzare lo schermo di uno studente specifico, seleziona il suo nome e tocca "Visualizza schermo".

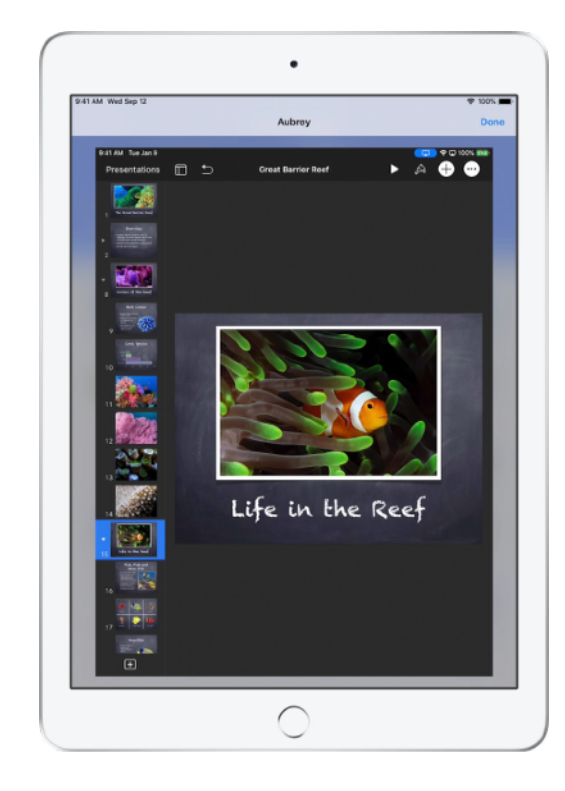

Gli studenti sapranno che stai controllando il loro schermo perché nella barra di stato compare un indicatore blu.

#### Condividere i lavori degli studenti su uno schermo più grande.

Se in classe hai un'Apple TV, puoi mostrare lo schermo di uno studente su un televisore o tramite proiettore. È la soluzione ideale per dare risalto al lavoro dei ragazzi, incoraggiarli a collaborare tra loro e coinvolgere tutti.

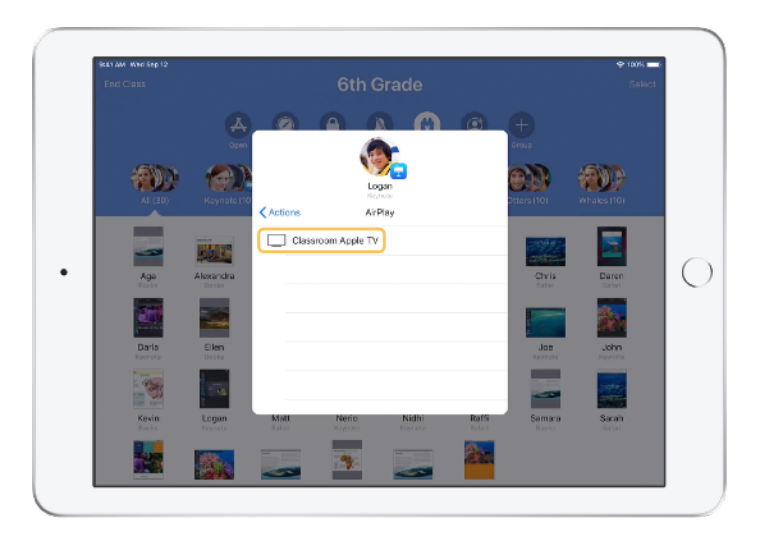

Per proiettare lo schermo di uno studente via Apple TV, seleziona AirPlay dall'elenco Azioni. Poi scegli l'Apple TV appropriata dall'elenco.

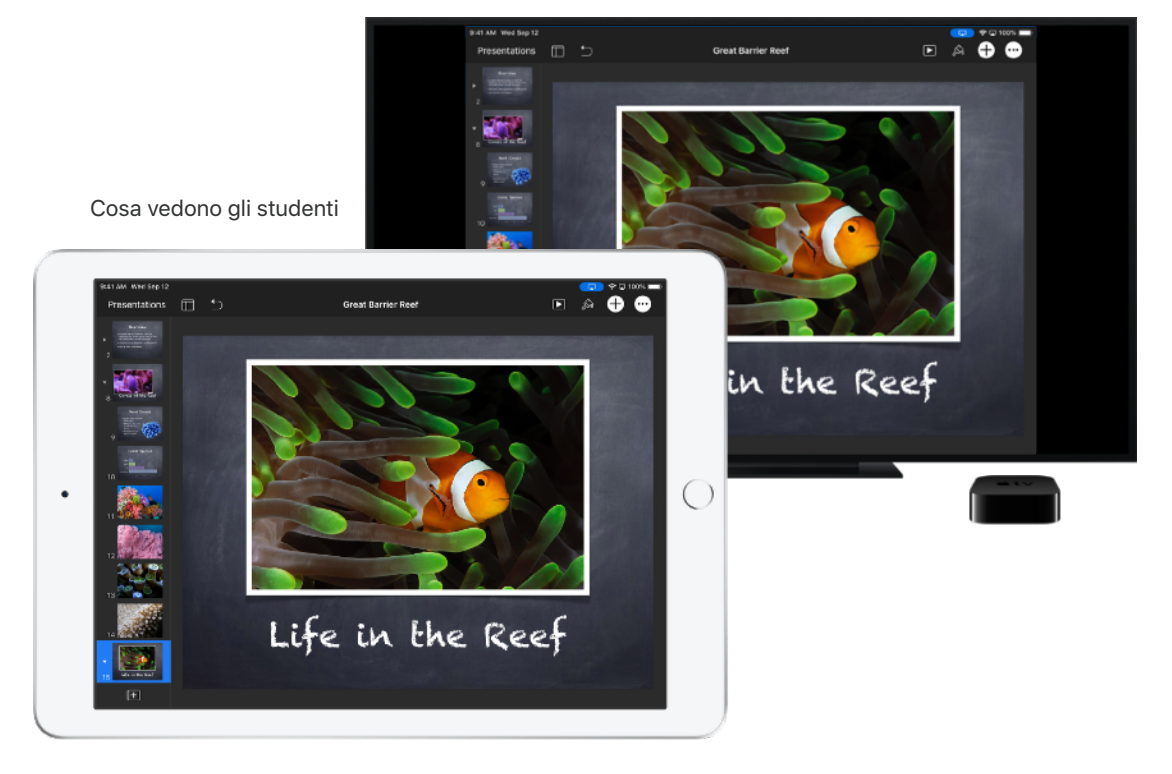

Lo schermo dello studente verrà visualizzato sull'Apple TV selezionata.

#### Disattivare l'audio e bloccare lo schermo.

Se i suoni dell'iPad di uno studente diventano motivo di distrazione per il resto della classe, puoi disattivare l'audio di uno o tutti i dispositivi. Se invece devi attirare l'attenzione dell'intera classe, puoi bloccare tutti gli iPad: può rivelarsi utile durante un annuncio importante o un'attività.

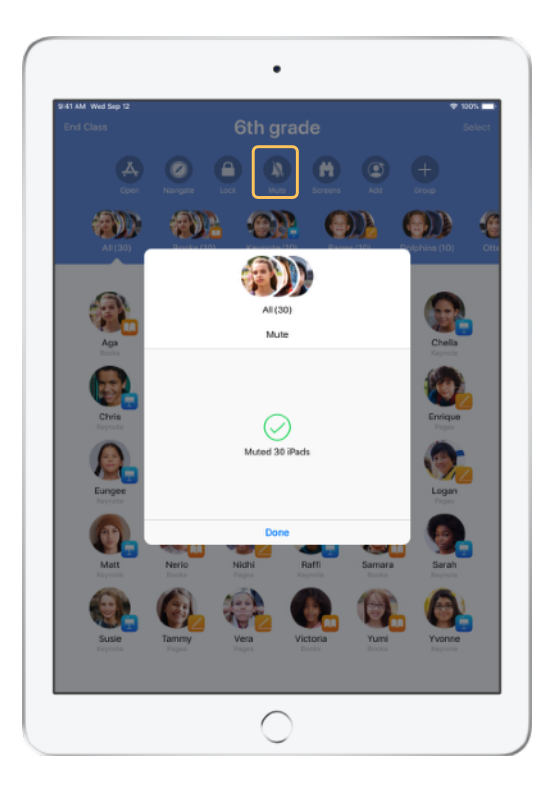

Seleziona uno studente, un gruppo di ragazzi o l'intera classe, quindi tocca Silenzioso.

In questo modo disattiverai l'audio dei dispositivi degli studenti.

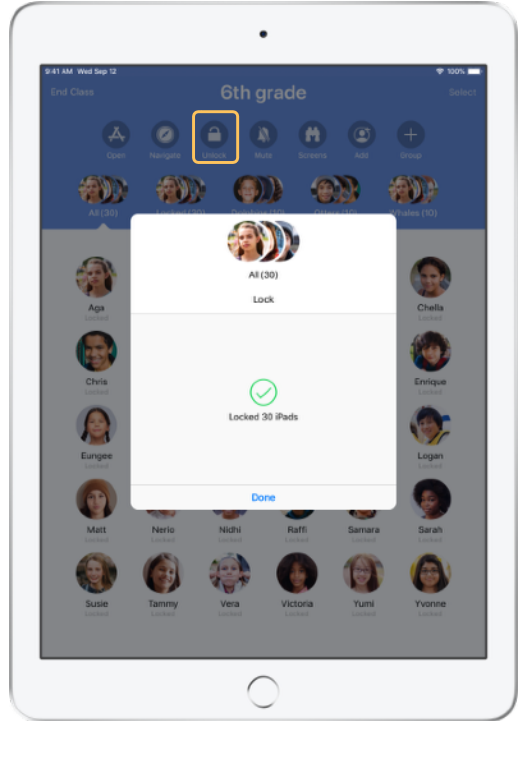

Per bloccare i dispositivi, seleziona uno studente, un gruppo di ragazzi o l'intera classe e tocca Blocca. Tocca Sblocca per sbloccare i dispositivi.

Cosa vedono gli studenti

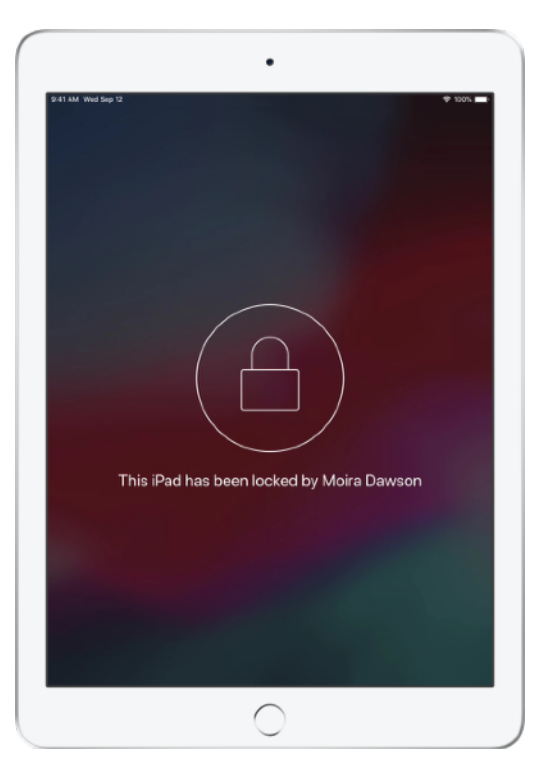

Gli schermi di tutti i dispositivi degli studenti saranno bloccati e i ragazzi non potranno accedervi finché non li sbloccherai.

#### Reimpostare le password degli studenti.

Se l'istituto scolastico usa gli ID Apple gestiti, con l'app Classroom puoi reimpostare le password degli studenti.

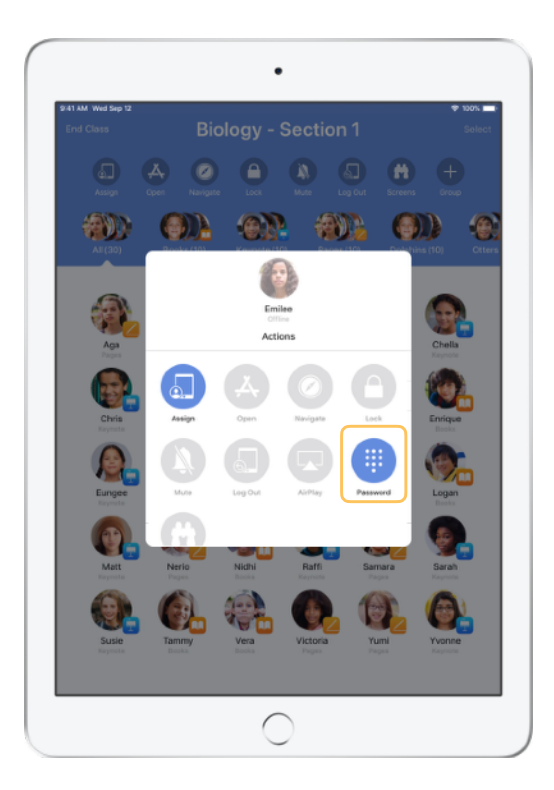

Tocca il nome di uno studente e seleziona Password. Inserisci il tuo ID Apple gestito e la password

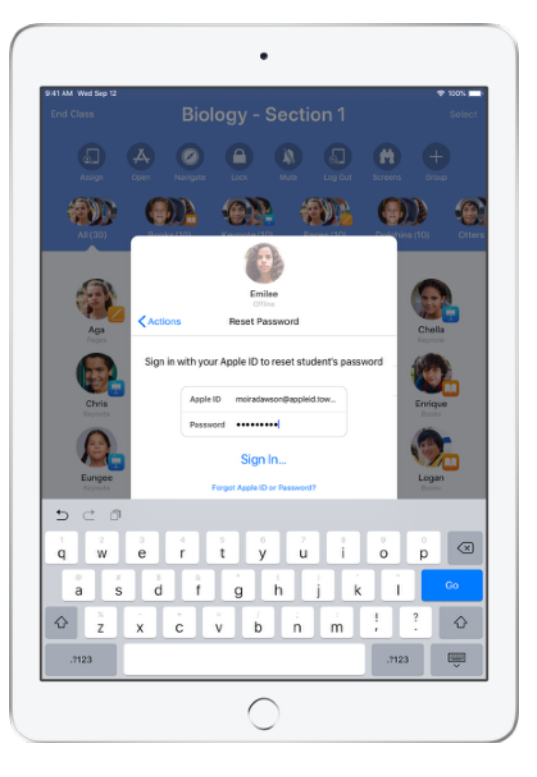

e continua con l'autenticazione a due fattori, quindi tocca Fine.

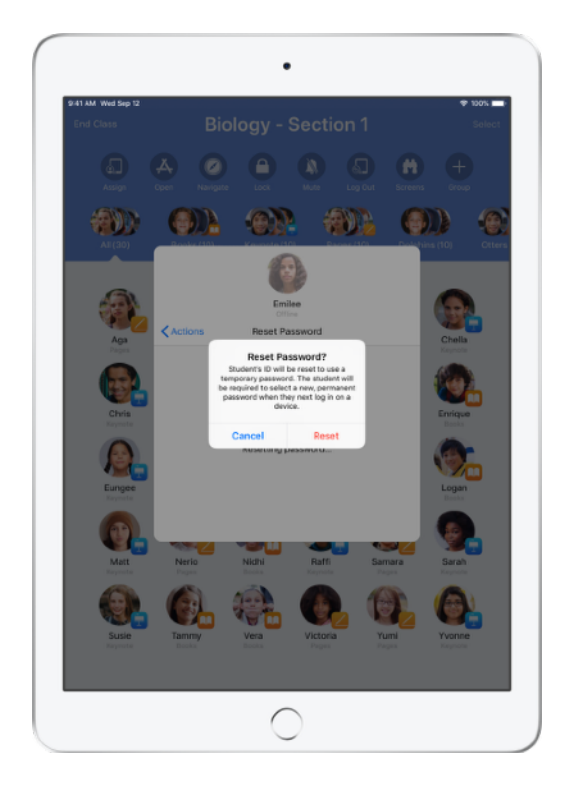

Ora gli studenti possono usare una password temporanea per accedere a un iPad condiviso o al proprio account iCloud da un altro dispositivo e impostare una nuova password.

#### Concludere la lezione e vedere il riepilogo della classe.

Al termine della lezione, puoi interrompere facilmente il controllo dei dispositivi e vedere una panoramica delle attività svolte dagli studenti. È un ottimo modo per sapere a cosa hanno lavorato e salvare i documenti che potresti aver dimenticato di archiviare durante la lezione.

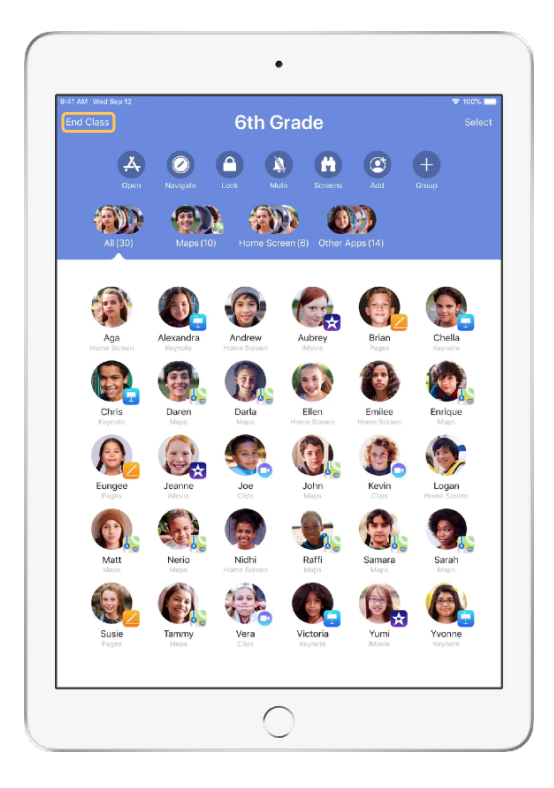

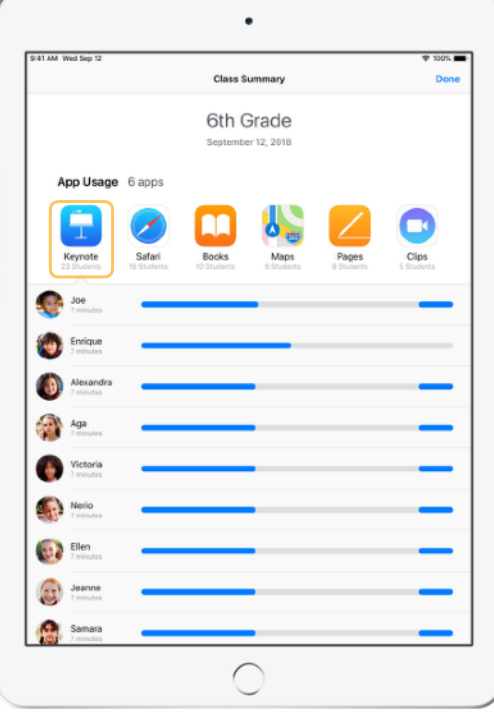

Tocca "Concludi classe". "Riepilogo classe" fornisce una panoramica delle app usate dagli studenti. Tocca l'icona di un'app per vedere quali studenti l'hanno utilizzata durante la lezione e per quanto tempo.

> Tocca un file o un link nella sezione "Elementi condivisi" per visualizzarlo e salvarlo sul tuo iPad.

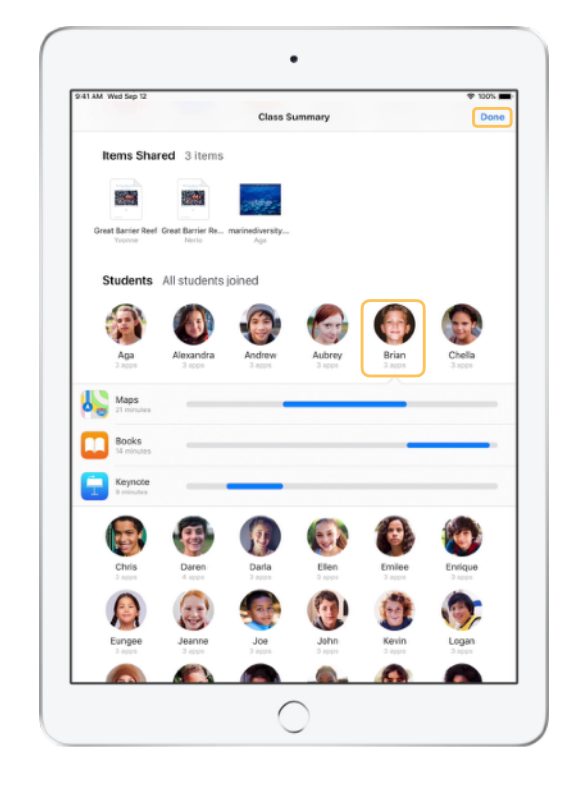

Tocca il nome di uno studente per vedere le app che ha usato durante la lezione.

Tocca Fine per uscire da "Riepilogo classe". I dati sulle attività degli studenti e gli elementi condivisi che non hai salvato verranno eliminati.

L'app Classroom torna a "Le mie classi" e non puoi più accedere ai dispositivi degli studenti.

### Assegnare gli iPad condivisi agli studenti.

Se la soluzione MDM ha configurato Classroom per l'uso con la funzione "iPad condiviso", puoi assegnare ciascun iPad a studenti specifici. Classroom è in grado di rilevare se un dato iPad è già stato assegnato a uno studente in passato: in questo caso gli assegna lo stesso dispositivo. Così si riduce la quantità di dati da scaricare, migliorando l'esperienza d'uso dei ragazzi.

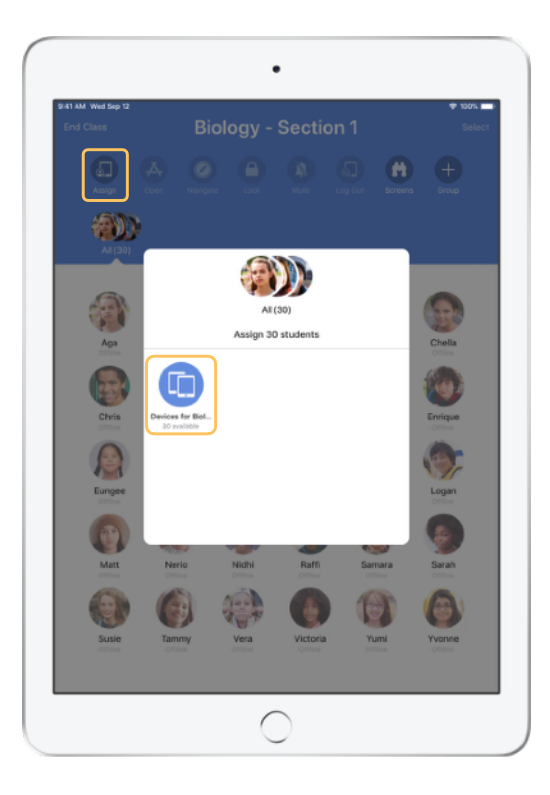

Tocca Assegna e scegli i dispositivi tra quelli disponibili. Ora i dispositivi selezionati sono stati assegnati. Su ciascun dispositivo, gli studenti assegnati

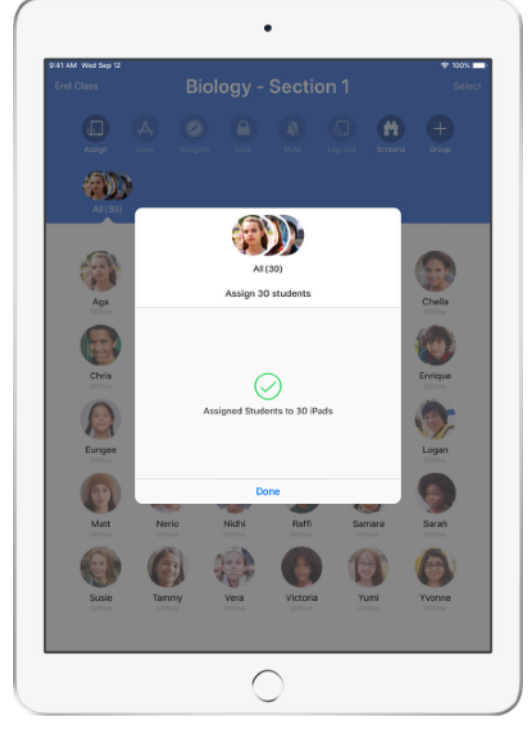

Cosa vedono gli studenti

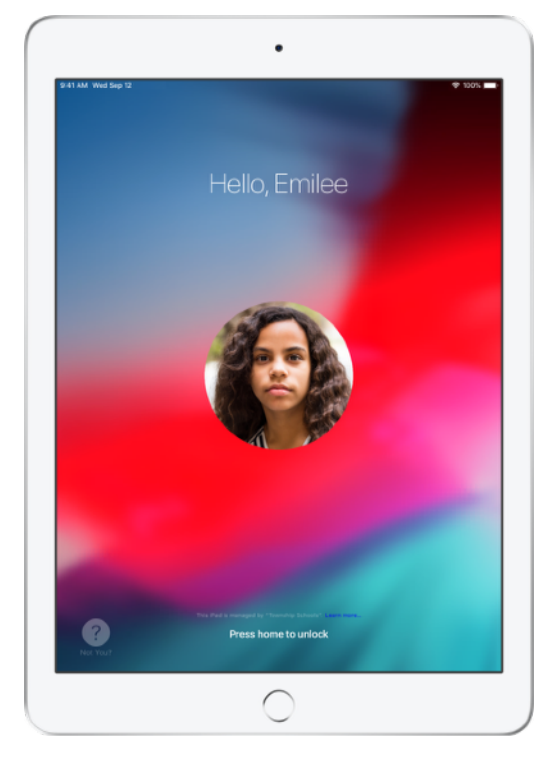

vedranno la propria foto o le proprie iniziali, quindi sarà facile per loro individuare l'iPad da usare ed effettuare l'accesso.

## Disconnettere i dispositivi condivisi.

Alla fine della lezione, puoi disconnettere un singolo studente, un gruppo di ragazzi o l'intera classe. Quando gli studenti vengono disconnessi, tutti i documenti su cui stavano lavorando vengono sincronizzati sul cloud e saranno disponibili al successivo accesso.

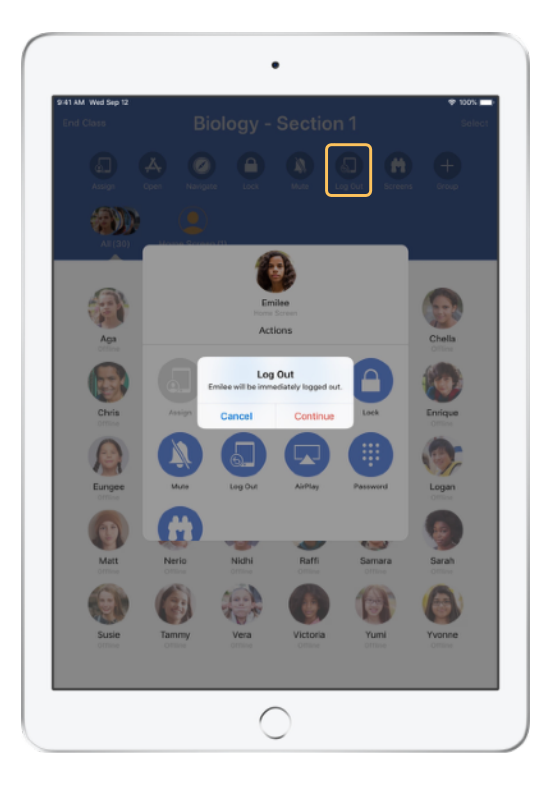

Seleziona uno studente, un gruppo di ragazzi o tutta la classe, quindi tocca Disconnetti.

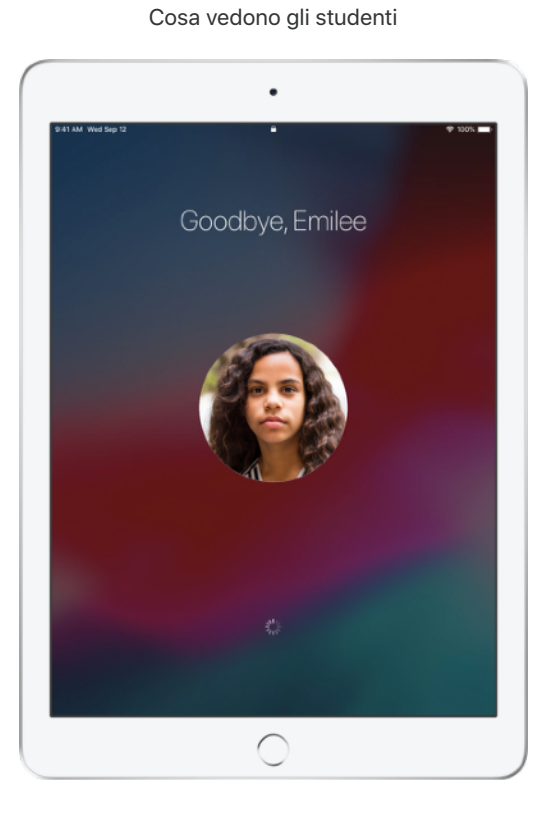

Gli studenti verranno disconnessi dai dispositivi e i loro documenti saranno salvati sul cloud.

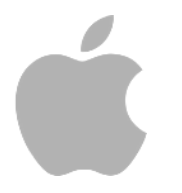

© 2018 Apple Inc. Tutti i diritti riservati. Apple, il logo Apple, AirPlay, Apple TV, iPad, iTunes U, Mac e Safari sono marchi di Apple Inc., registrati negli USA e in altri Paesi. App Store e iCloud sono marchi di servizio di Apple Inc., registrati negli USA e in altri Paesi. Tutti gli altri nomi di prodotti e aziende citati potrebbero essere marchi registrati dei rispettivi proprietari.